## **Signing/Filling out a PDF**

- 1. Open the pdf document in Adobe Acrobat Reader.
- 2. With the PDF opened on the right side you will have an option of Fill & Sign, click on this option.

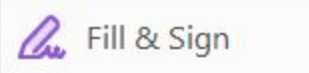

3. Select Fill and Sign

Who needs to fill and sign?

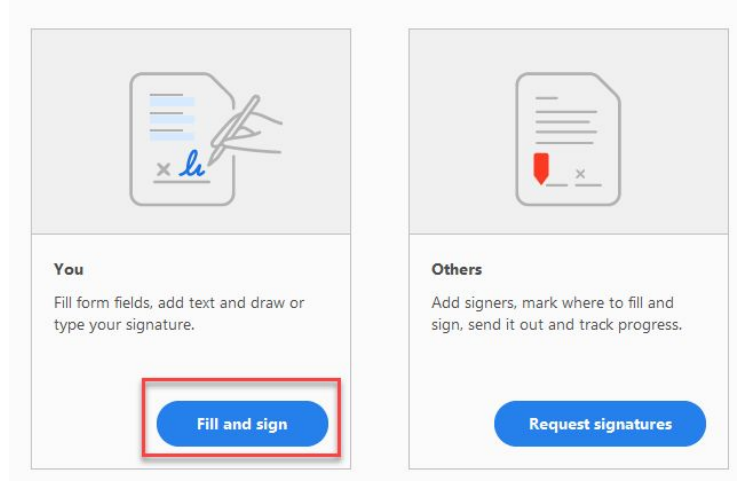

4. Just above the PDF you will now have a section for Fill and Sign

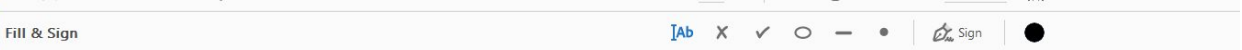

5. The information in the table explains for each row the different pieces of functionality and how to use. Saving the PDF will make all Fill & Sign fields flattened and will no longer be editable.

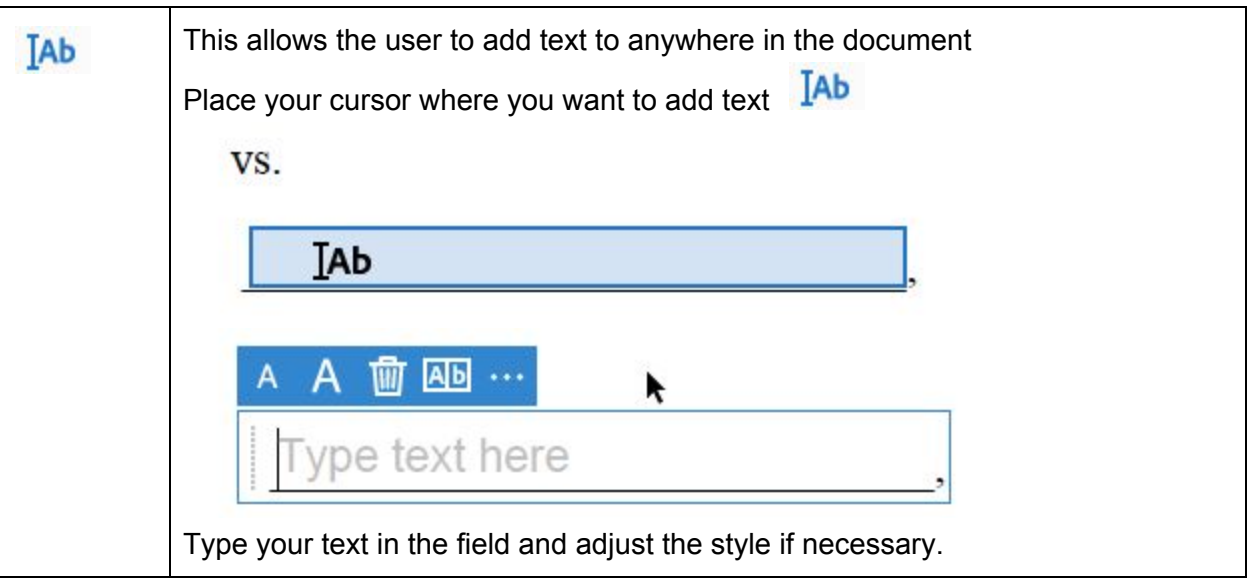

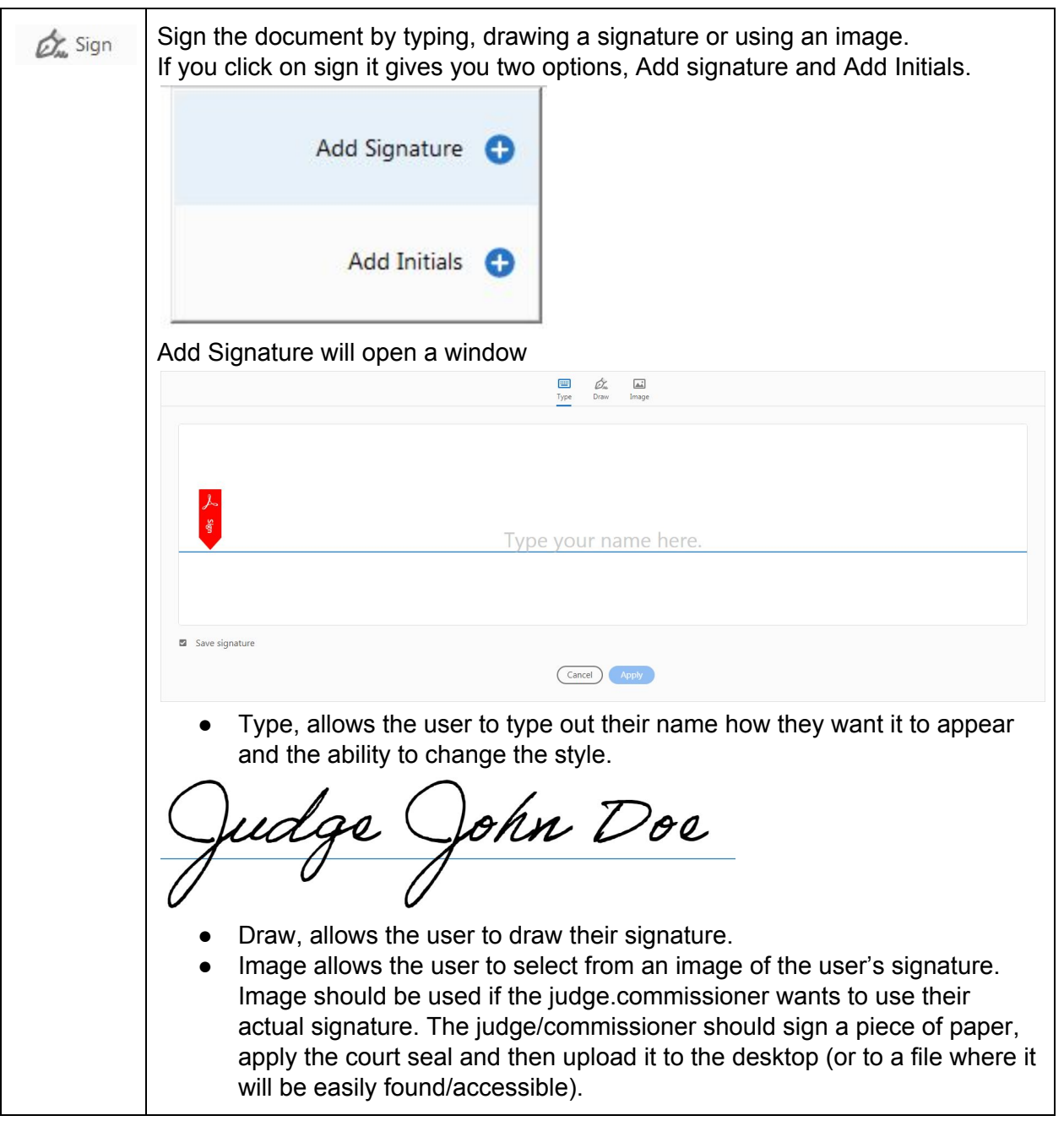

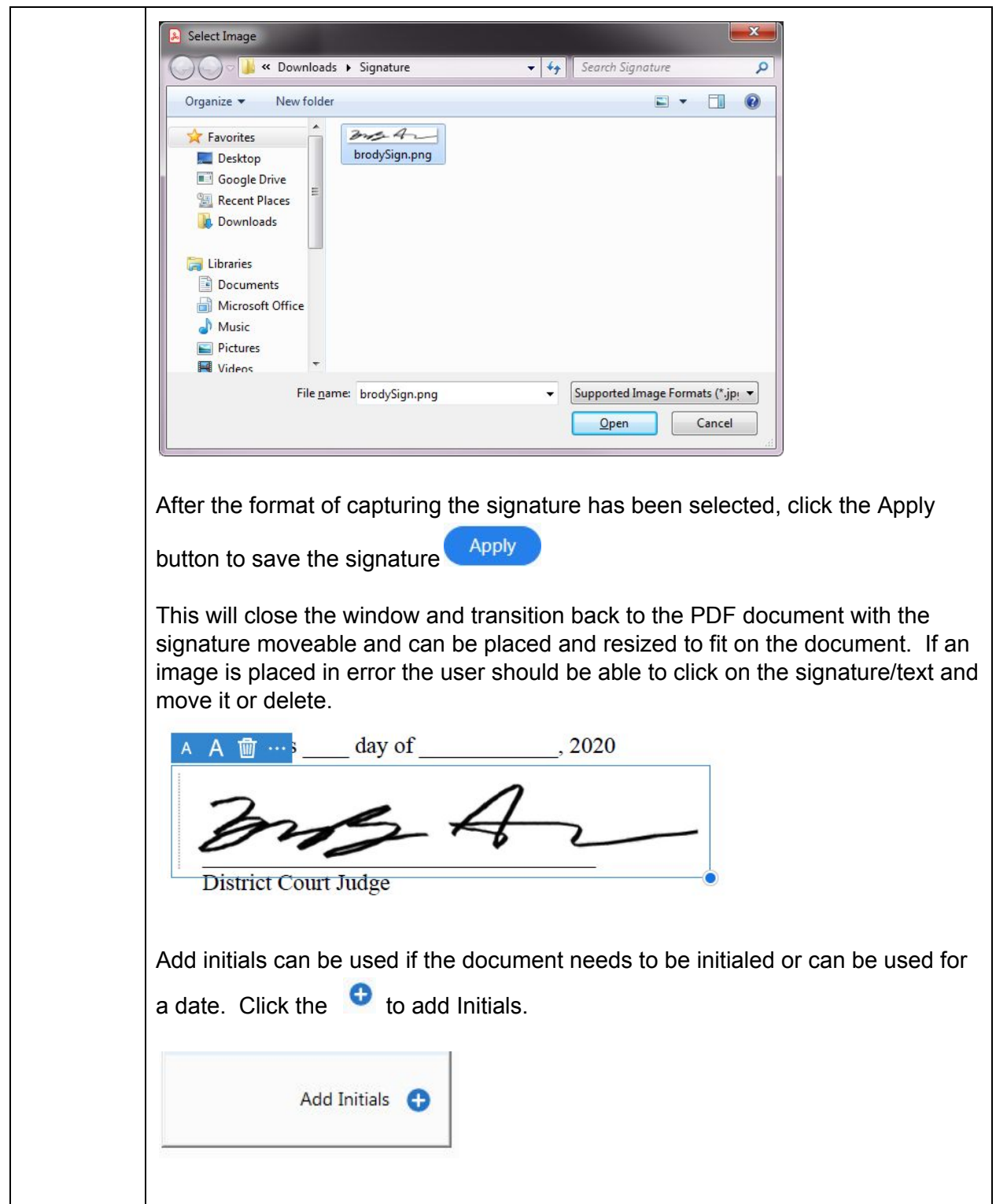

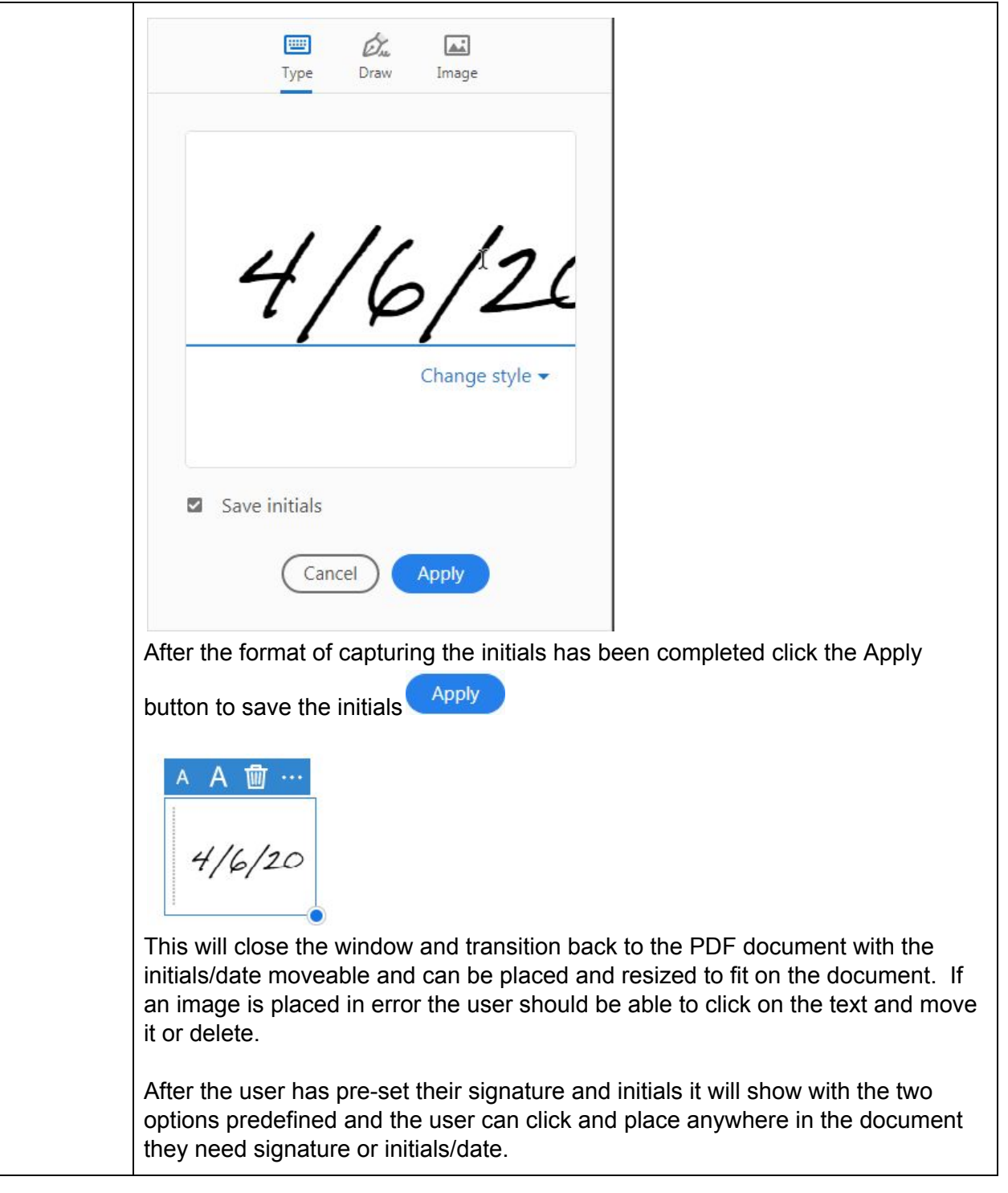

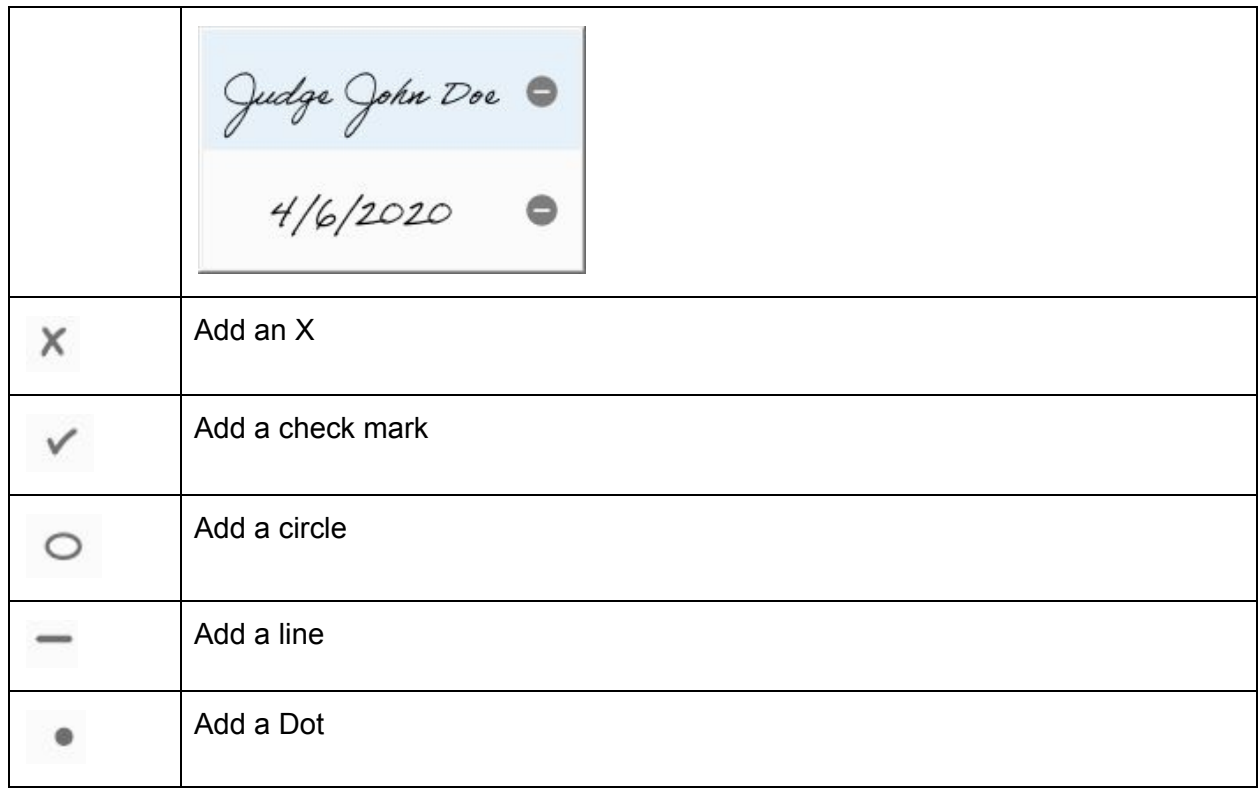

## **Uploading the signed PDF to Coris**

Once the PDF is signed, it will need to be uploaded to Coris. The judicial assistant must print the signed PDF to the Microsoft Print to PDF using the steps below to ensure the signature remains when the PDF is uploaded to Coris.

1. Choose the 'Print' icon once the signature and date are applied to the PDF. The 'Print' icon is in the top left-hand side of the screen under the toolbar.

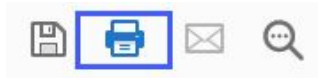

2. The print screen will open. Select 'Microsoft Print to PDF' from the 'Printer' dropdown.

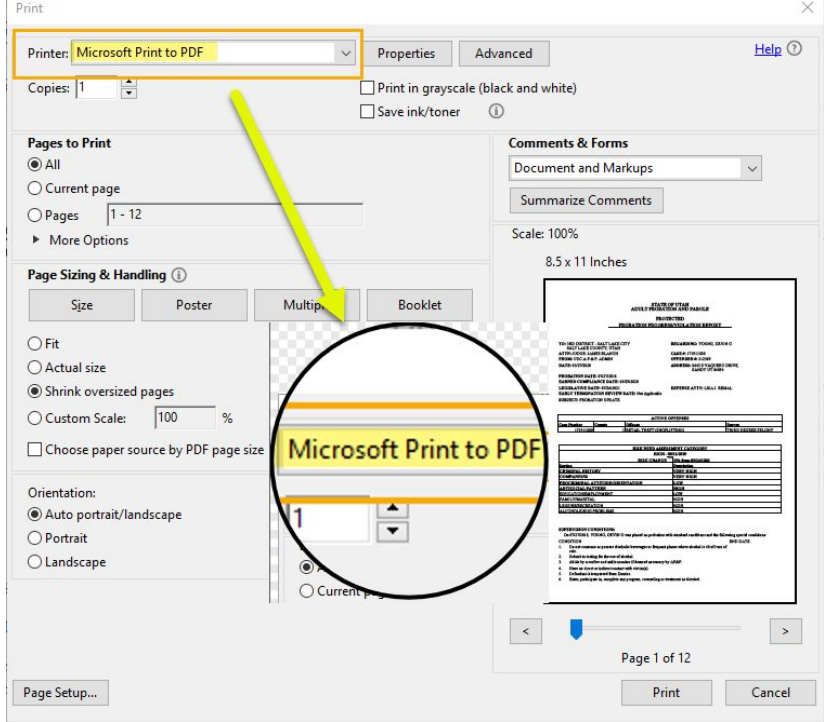

- 3. Select Print.
- 4. Save the signed PDF to the desktop or or to a file where it will be easily found/accessible.
- 5. Access the case the document should be entered into in Coris. Go to the Documents screen (F5)
	- a. Select the appropriate document type
	- b. Complete the title
	- c. Add a judge/commissioner/clerk name and date signed
	- d. Make sure the 'Add Document Image(s)' checkbox is selected
	- e. Select Enter
	- f. Select the signed PDF